## **Instructions for Logging into The CVCC Network Remotely**

Below you will find instructions for accessing your files and the CVCC network from anywhere with an internet connection. There are instructions for those who use Windows 7 as well as for those who use Windows 10.

## **Windows 7**

- 1. Click the Windows Button
- 2. Type "Remote" and click "Remote Desktop Connection"

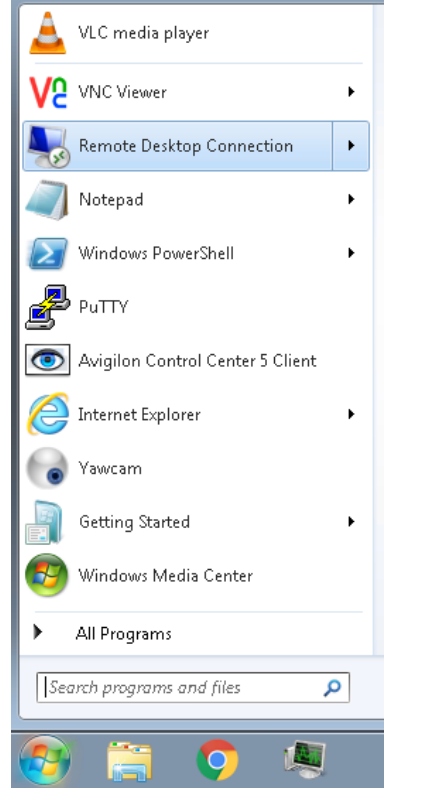

3. Type the following: cvccfarm1.cvccworks.com and click OK

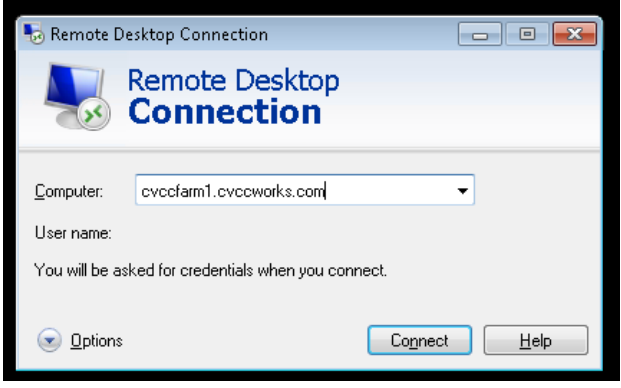

4. Click the "Use Another Account Option"

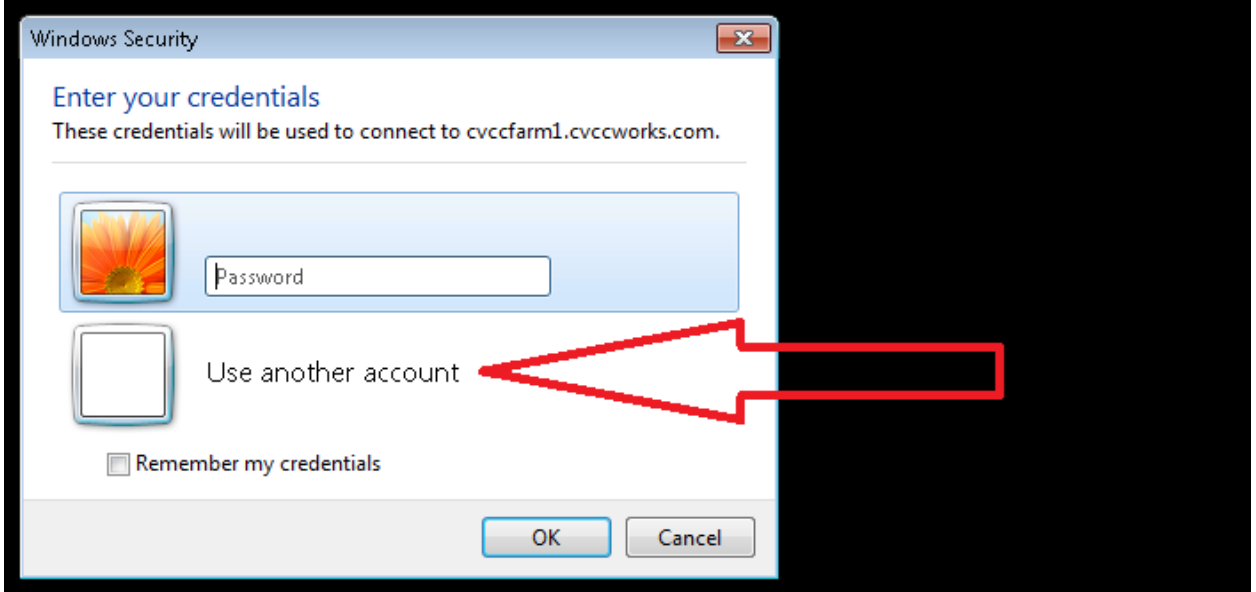

- 5. Enter your CVCC username and password (same username and password used to log into Computer and email). Username will be in the format of cvcc-dom\username. Example: cvcc-dom\klivengood
	- 1. If you don't want to type your password in again for this step please select "Remember Me"

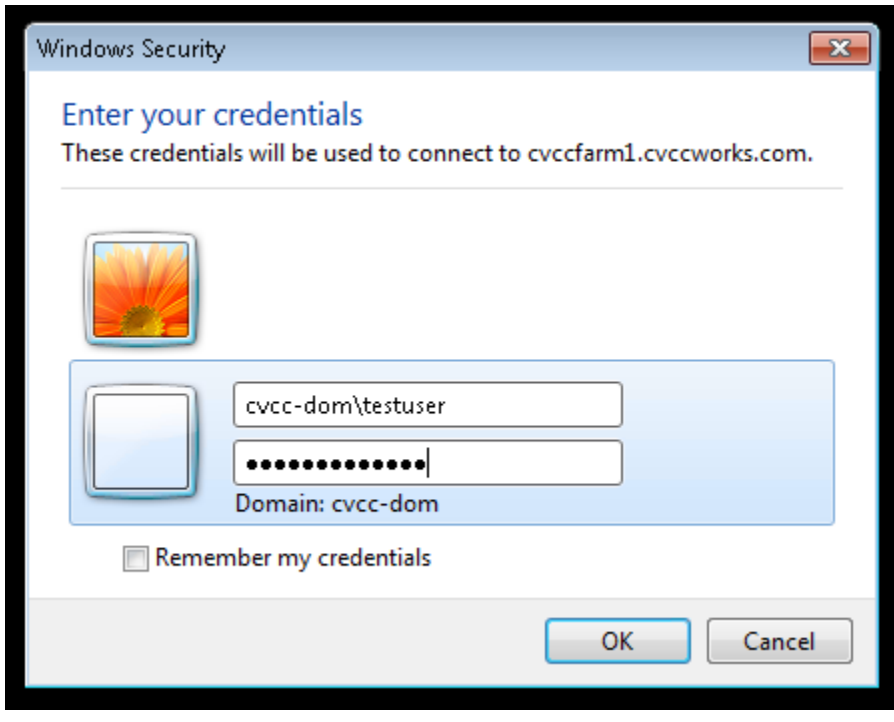

6. Click OK

7. You will then see a message pop up asking to accept certificate errors. Please check the box that says "Don't Ask me again for connections to this computer" and then click "Yes"

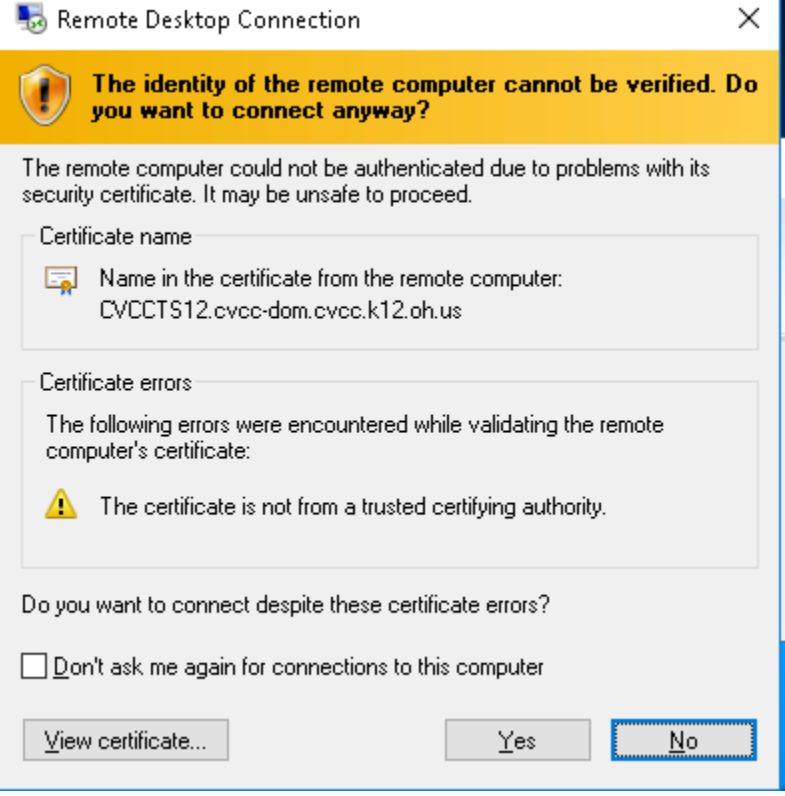

8. From there you will be logged into one of our Remote Servers. This will enable access to all of your files and our environment.

## **Windows 10**

- 1. Click the Windows Button
- 2. Type "Remote" and click "Remote Desktop Connection"

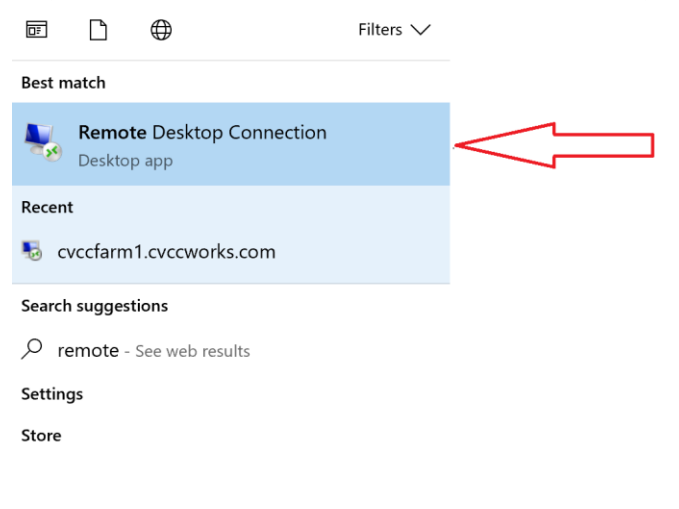

 $\rho$  remote

3. Type the following: cvccfarm1.cvccworks.com and click OK

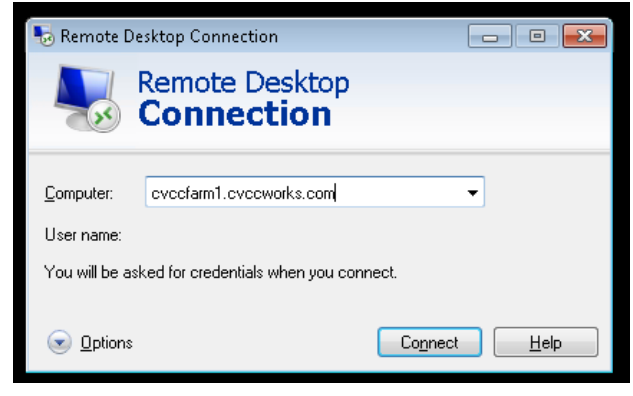

## 4. Click the "More Choices"

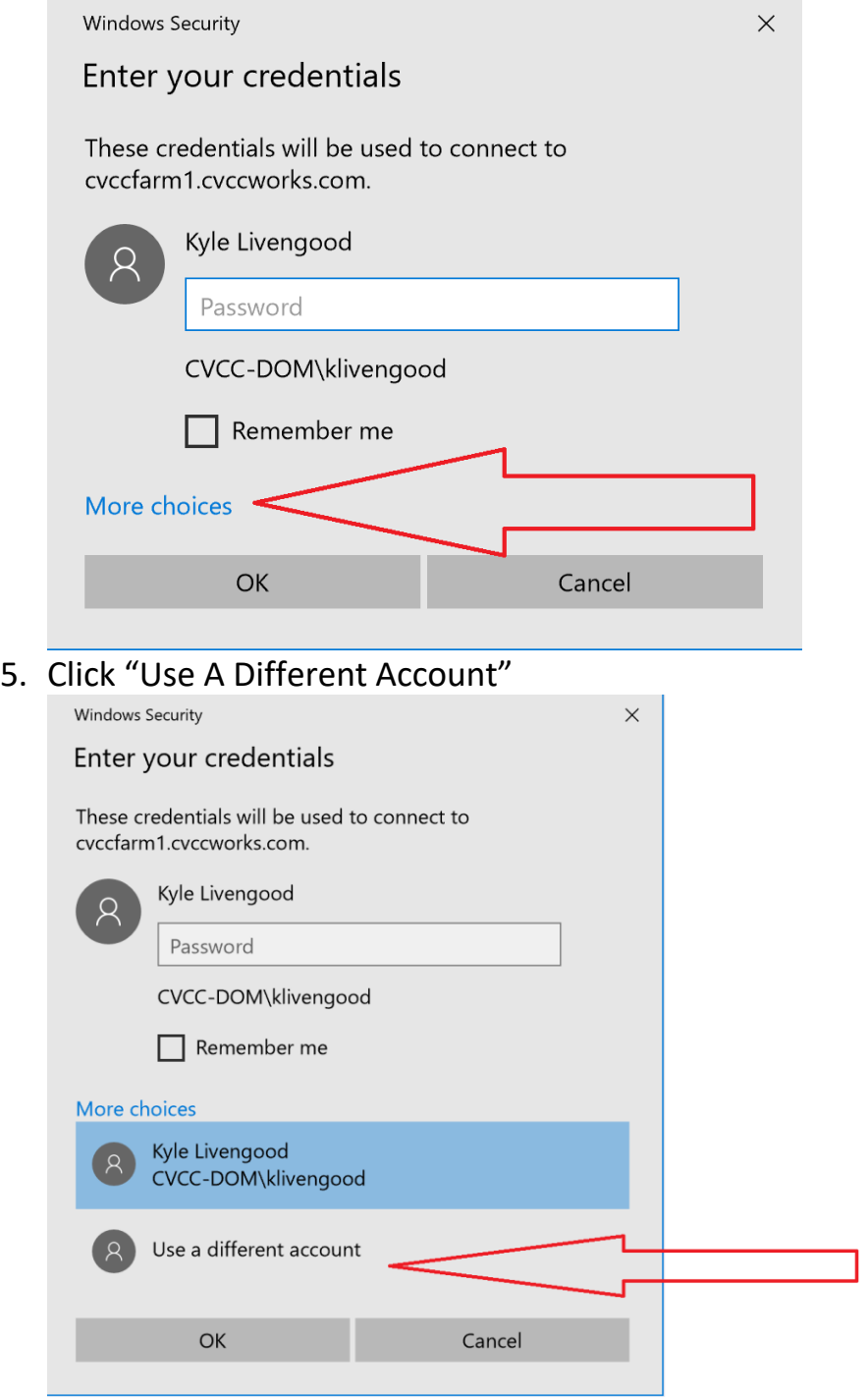

- 6. Enter your CVCC username and password (same username and password used to log into Computer and email). Username will be in the format of cvcc-dom\username. Example: cvcc-dom\testuser
	- 1. If you don't want to type your password in again for this step please select "Remember Me"

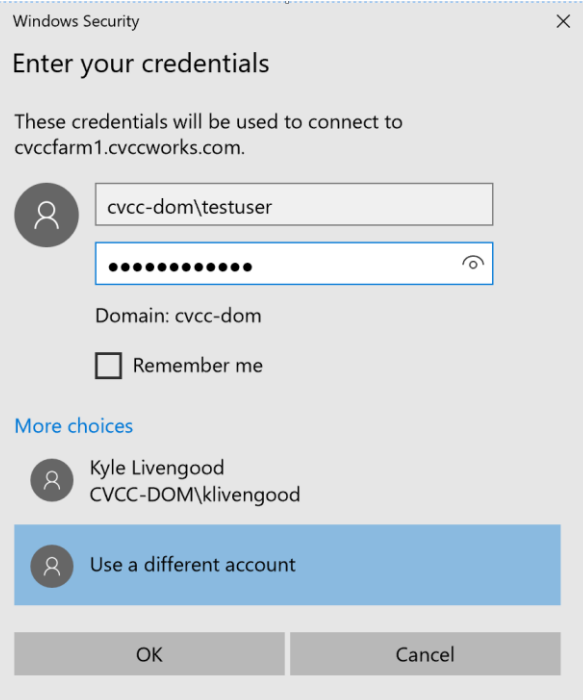

7. You will then see a message pop up asking to accept certificate errors. Please check the box that says "Don't Ask me again for connections to this computer" and then click "Yes"

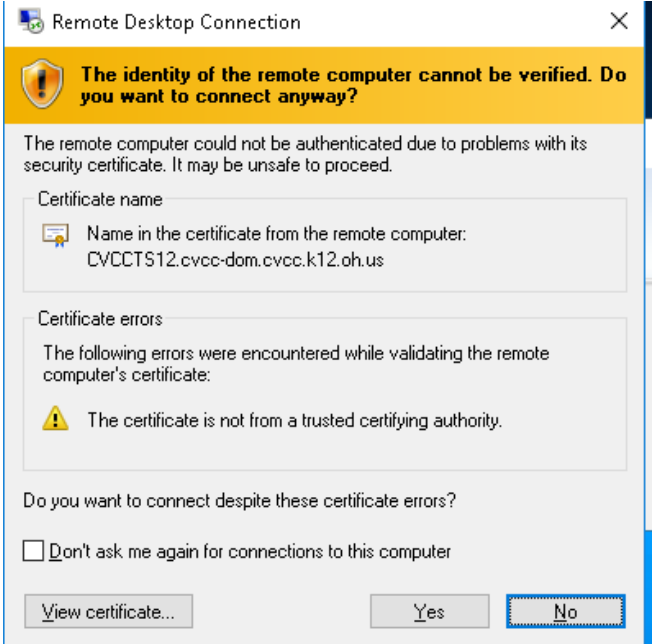

- 8. Click OK
- 9. From there you will be logged into one of our Remote Servers. This will enable access to all of your files and our environment.